### **Table of Contents**

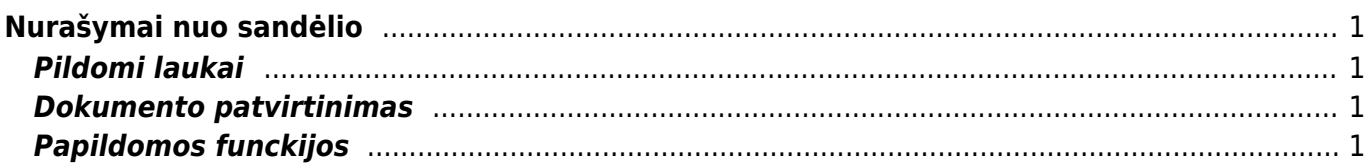

# <span id="page-2-0"></span>**Nurašymai nuo sandėlio**

Nurašymo nuo sandėlio dokumentas naudojamas norint nurašyti prekes iš sandėlio, o jų savikainą perkelti į pasirinktą buhalterinę sąskaitą.

Norėdami sukurti nurašymo dokumentą, eikite: PAGRINDINIS MENIU → SANDĖLIS → NURAŠYMAI NUO SANDĖLIO.

### <span id="page-2-1"></span>**Pildomi laukai**

- Numeris parenkama numeracija. Po pirmo išsaugojimo sistema suteiks kitą laisvą numerį iš parinktos numeracijos;
- Data nurašymo data;
- Savikainos sąskaita buhalterinė sąskaita, ta į kur bus nurašoma prekių savikaina korespondencijos debetas. Pasirinkite iš sąrašo (spustelėkite pelytės kairiuoju klavišu 2 kartus, buhalterinės sąskaitos kortelėj turi būti pažymėta, kad naudojama nurašymuose);
- Sandėlis iš kurio sandėlio bus daromas nurašymas. Sandėlį galima žymėti eilutėse, jei nurašymas iš kelių sandėlių.
- Tekstas dokumento aprašymas;
- Lentelėje pildomos prekės ir kiekiai, kuriuos norite nurašyti.

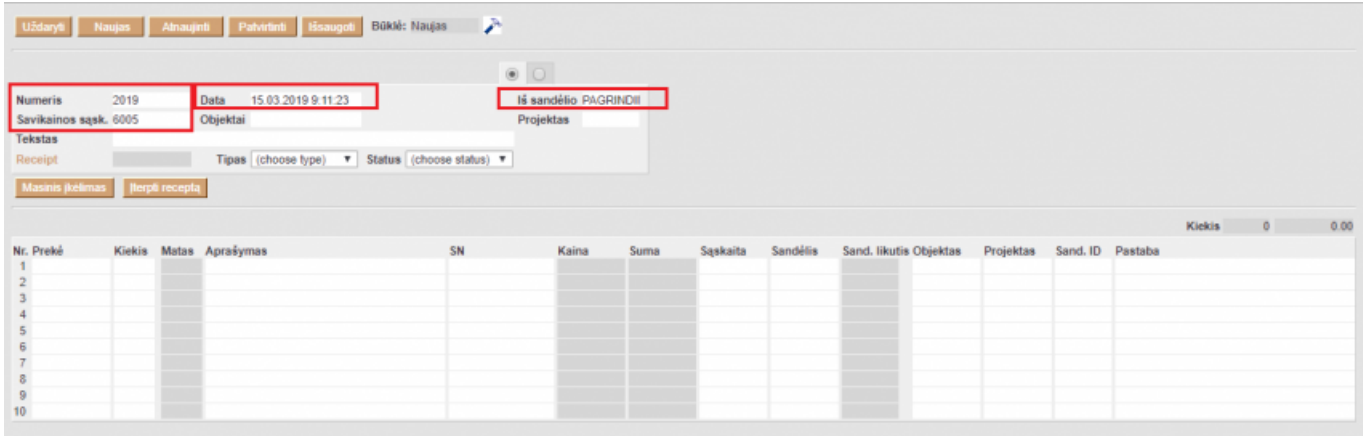

### <span id="page-2-2"></span>**Dokumento patvirtinimas**

Norint patvirtinti įvestą nurašymo dokumentą - spauskite mygtukus PATVIRTINTI ir IŠSAUGOTI. Po patvirtinimo dokumento koreguoti nebegalima. Patvirtinus nurašomos prekės bei jų savikaina į pasirinktą buhalterinę sąskaitą.

## <span id="page-2-3"></span>**Papildomos funckijos**

Mygtukas PRIDĖTI SANDĖLIO KIEKĮ - spustelėjus mygtuką, sistema sudeda visas prekes iš pažymėto sandėlio. Svarbu, kad dokumente būtų pažymėtas sandėlis ir dokumentas būtų išsaugotas.

- Nurašymas pagal projektą nurašymo dokumente pažymėkite sandėlį, projektą bei išsaugokite dokumentą. Spustelėjus mygtuką PRIDĖTI SANDĖLIO KIEKĮ - bus pridedamos tik tos prekės, kurioms yra padarytas judėjimas į projektą.
- Prekių importas iš excel norint importuoti prekes iš excel spustelkite mygtuką MASINIS ĮKĖLIMAS. Excel stulpelių tvarka turi atitikti importo lange nurodytai sekai.
- Nurašymas pagal receptą spustelkite mygtuką ĮTERPTI RECEPTĄ, atsidariusiame lange pasirinkite norimą receptą iš sąrašo.

Nuorodos

- [Sandėlio inventorizacijos](https://wiki.directo.ee/lt/ladu_inventuur)
- [Pristatymai iš sandėlio](https://wiki.directo.ee/lt/ladu_l)
- [Prekių judėjimas](https://wiki.directo.ee/lt/ladu_liigu)
- [Prekių priėmimai](https://wiki.directo.ee/lt/ladu_sisse)

From: <https://wiki.directo.ee/> - **Directo Help**

Permanent link: **[https://wiki.directo.ee/lt/ladu\\_maha?rev=1595408252](https://wiki.directo.ee/lt/ladu_maha?rev=1595408252)**

Last update: **2020/07/22 11:57**